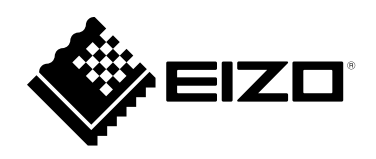

# **Usage Guide**

### **(ColorNavigator 6 Upgrade Edition)**

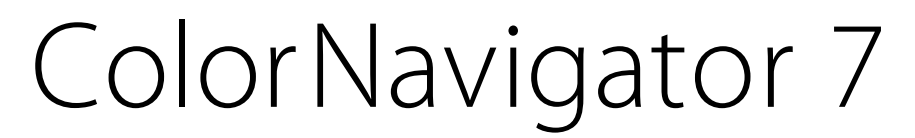

Color Management Software

Version 7.0

#### **Important**

**Please read this Usage Guide carefully to familiarize yourself with safe and effective usage.**

• **The latest product information included in this Usage Guide can be checked on our web site. [www.eizoglobal.com](https://www.eizoglobal.com)**

### <span id="page-1-0"></span>**About This Manual**

#### **This manual is intended for those who have been using ColorNavigator 6 and have upgraded to ColorNavigator 7.**

#### **For how to install and run ColorNavigator 7**

Please read the ColorNavigator 7 Installation Guide.

#### **For those using ColorEdge for the first time**

Please read the ColorNavigator 7 Usage Guide (First Edition).

#### **For those upgrading from ColorNavigator NX**

Please read the ColorNavigator 7 Usage Guide (ColorNavigator NX Upgrade Edition).

No part of this manual may be reproduced, stored in a retrieval system, or transmitted, in any form or by any means, electronic, mechanical, or otherwise, without the prior written permission of EIZO Corporation. EIZO Corporation is under no obligation to hold any submitted material or information confidential unless prior arrangements are made pursuant to EIZO Corporation's receipt of said information. Although every effort has been made to ensure that this manual provides up-to-date information, please note that EIZO monitor specifications are subject to change without notice.

# **CONTENTS**

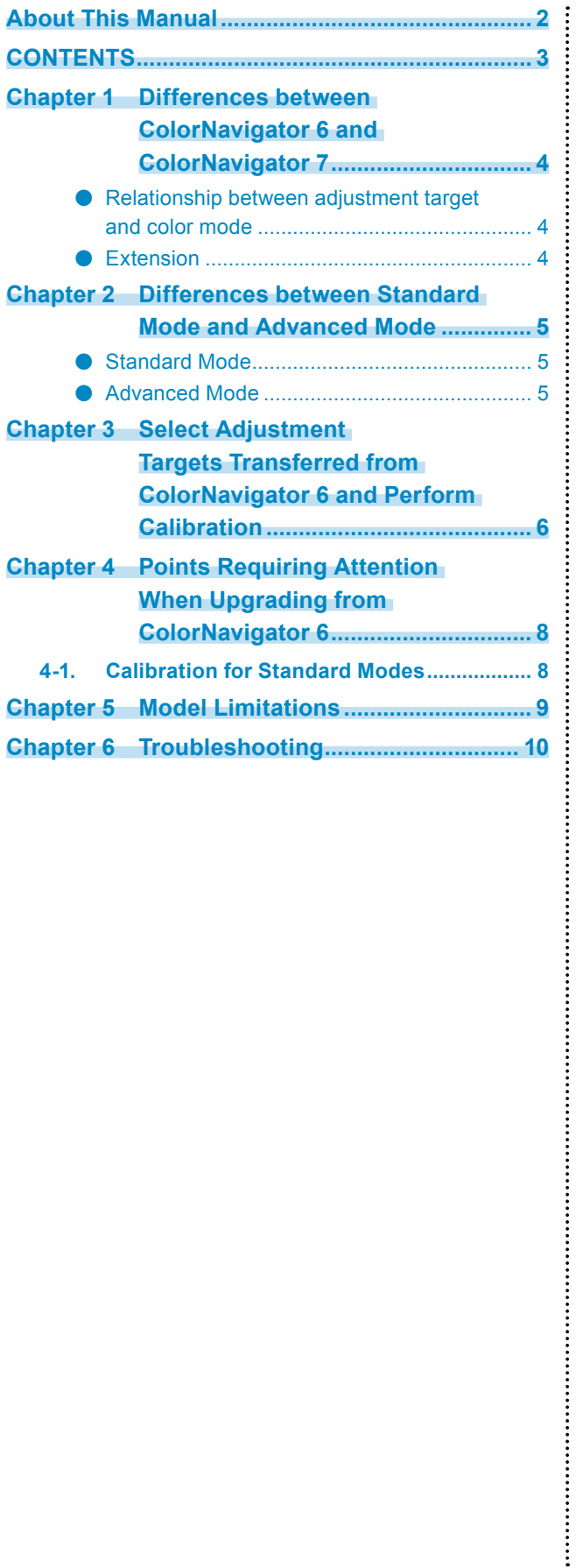

### <span id="page-3-0"></span>**Chapter 1 Differences between ColorNavigator 6 and ColorNavigator 7**

There are some differences in the basic methods of using ColorNavigator 6 and ColorNavigator 7. This section provides a representative example of the differences.

#### **●Relationship between adjustment target and color mode**

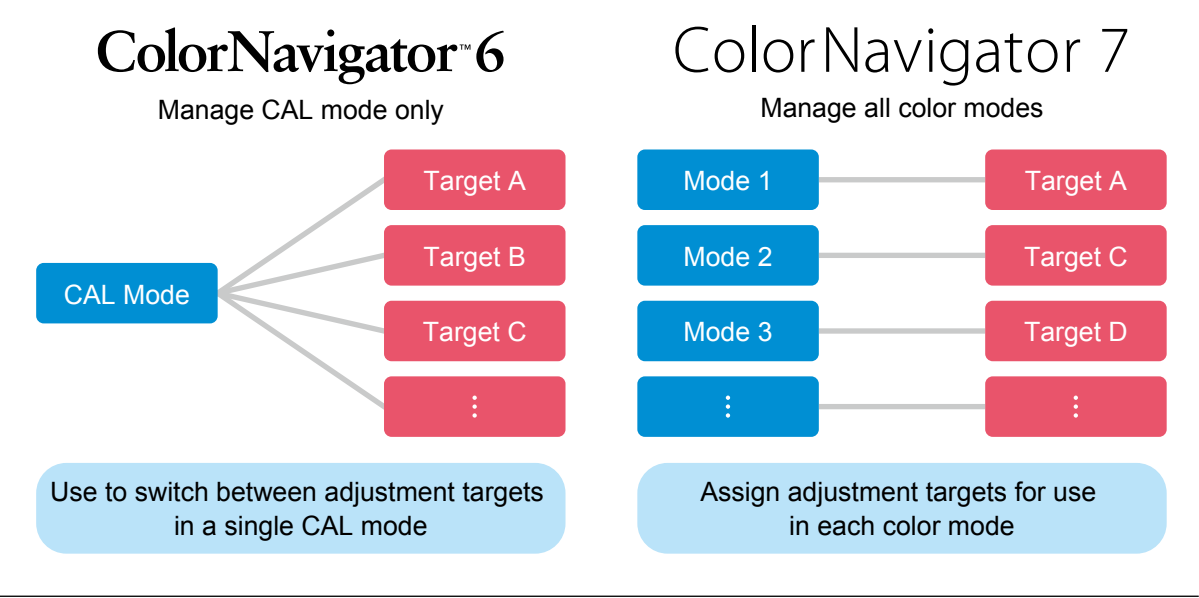

#### **Note**

• When upgrading from ColorNavigator 6, the targets used in ColorNavigator 6 are carried over to ColorNavigator 7.

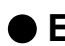

#### **●Extension**

In ColorNavigator 7, only basic functions are displayed in the default state.

Advanced functions such as CMYK validation, sensor correlation, and Log View LUTI emulation can be used by opening the Preferences dialog box, putting a check in "Extension", and enabling only the necessary functions.

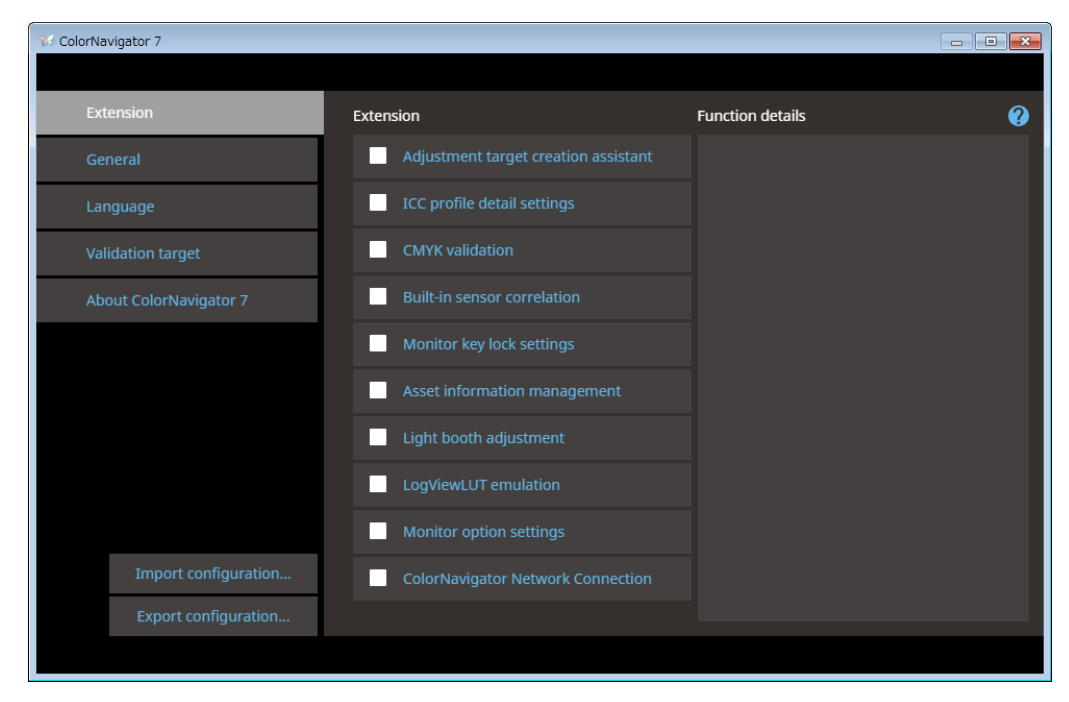

### <span id="page-4-0"></span>**Chapter 2 Differences between Standard Mode and Advanced Mode**

The two types of color mode are Standard Mode and Advanced mode.

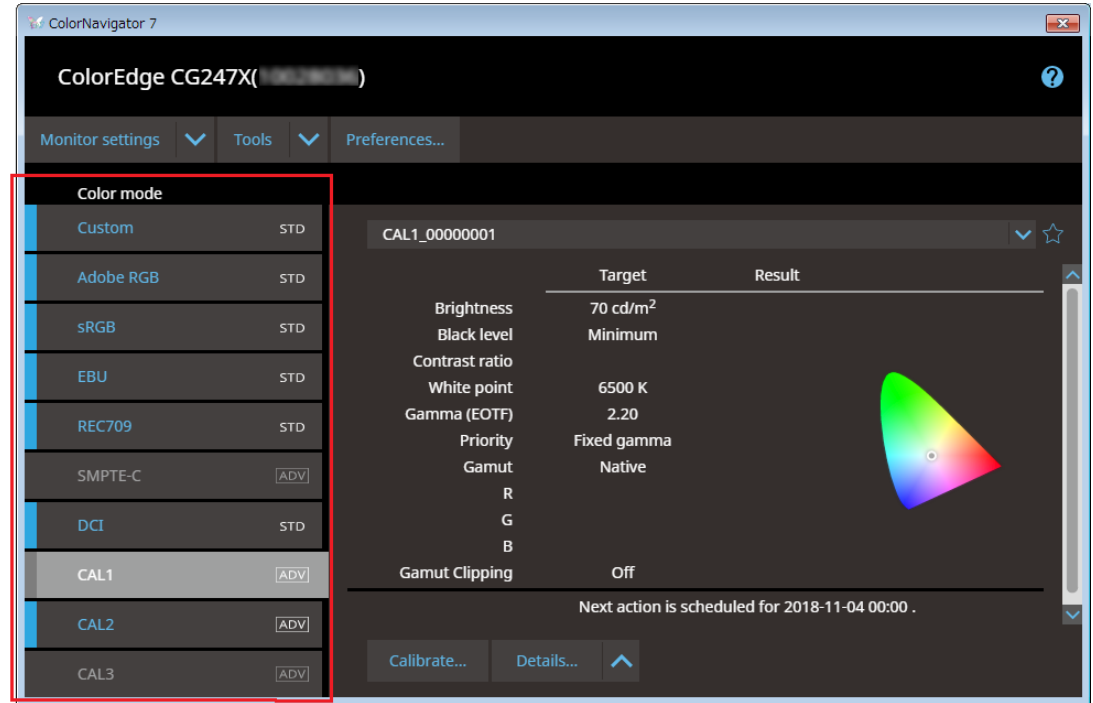

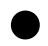

#### **●Standard Mode**

Allows you to perform basic adjustment including brightness, white point, gamma and color gamut. When the color mode with STD displayed is selected and "Calibrate" is performed, all Standard Mode items will be calibrated.

#### **●Advanced Mode**

Allows you to perform advanced screen adjustment including middle tone color matching (gray balance adjustment) and black level adjustment.

Calibration is required for each item of Advanced Mode and every adjustment target.

#### **Note**

• User's Manual may describe "Calibration Mode" depending on the models you use.

• Targets transferred over from ColorNavigator 6 are set in Advanced Mode (CAL mode).

### <span id="page-5-0"></span>**Chapter 3 Select Adjustment Targets Transferred from ColorNavigator 6 and Perform Calibration**

#### **1. Check that the monitor and PC are properly connected**

For details, refer to the Setup Guide included with the monitor. When using a measurement device, check that the measurement device is connected to the main unit of the PC, or to the USB downstream port of the monitor.

#### **2.Start up ColorNavigator 7**

#### **3. Select CAL mode from the color mode list**

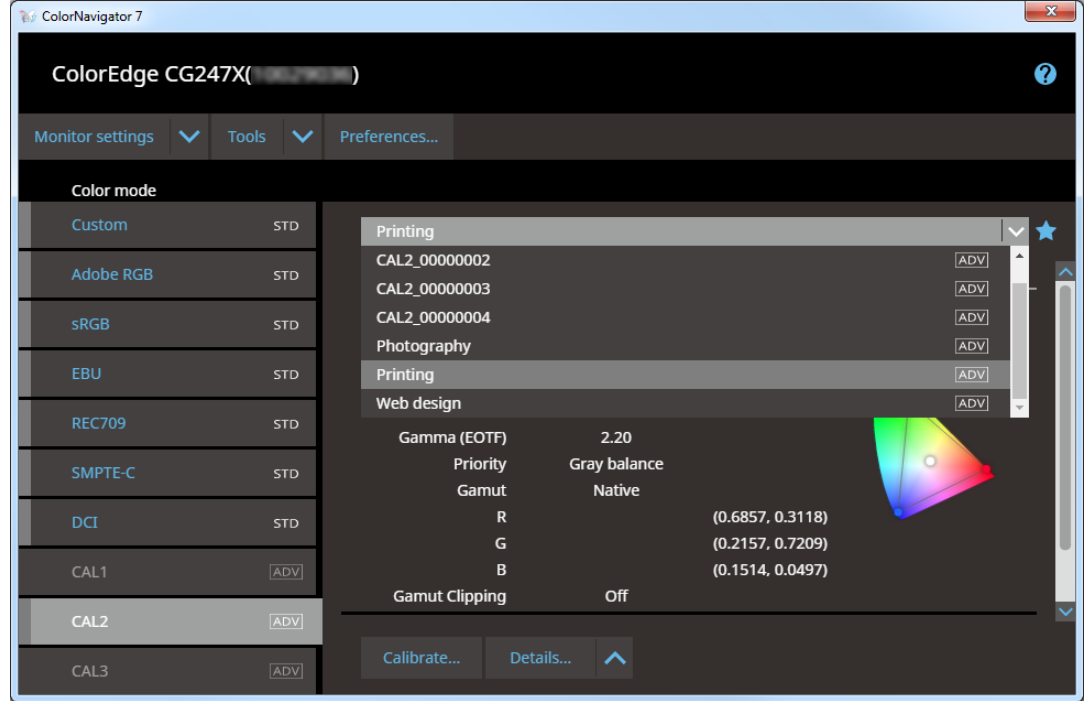

Select the adjustment target transferred over from ColorNavigator 6 from the target list.

#### **4. Click "Calibrate"**

#### **5.Select the measurement device**

Select a measurement device according to the software instructions.

#### **Attention**

- Be sure that light does not seep through to the sensor of the measurement device during initialization. Precise adjustment results cannot be obtained if light is detected during the initialization process.
- Depending on the measurement device to be used, remove the check from the "Display automatically detected device." check box to display the device. For details, refer to Help for ColorNavigator 7.
- Select a measurement device that can use its own compensation function to display "Compensation function of the measurement device". Select the compensation table to be used from the pull-down menu. For details, refer to Help for ColorNavigator 7.

#### **6. Calibration starts**

The measurement window is displayed on the screen. Follow the software instructions to start monitor adjustment.

When the calibration has completed, the calibration result is displayed. Click "Finish" on the calibration result screen to put the calibrated Advanced Mode into the calibration completed state.

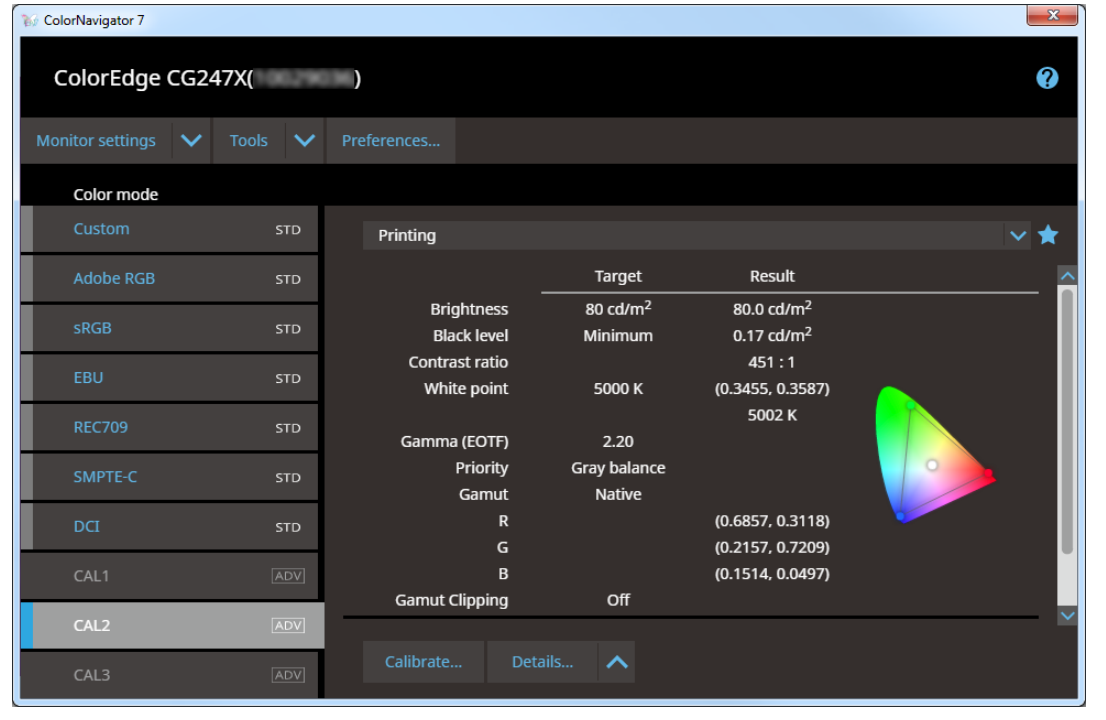

**Note**

• If a problem with monitor measurement occurs, refer to Help for ColorNavigator 7.

### <span id="page-7-0"></span>**Chapter 4 Points Requiring Attention When Upgrading from ColorNavigator 6**

- Since targets that were used in ColorNavigator 6 are transferred to ColorNavigator 7 when upgrading, ColorNavigator 7's preset targets will not be displayed.
- Calibration is not possible in Standard Mode when using CS230, CS240, CS270, CX240, or CX270. Perform calibration with CAL mode.
- All targets transferred over from ColorNavigator 6 are now Advanced Mode.

### **4-1. Calibration for Standard Modes**

All of Standard Mode is put in calibration completed status by selecting Standard Mode and clicking "Calibrate".

#### **Note**

• Standard Mode validation cannot be performed.

## <span id="page-8-0"></span>**Chapter 5 Model Limitations**

Some functions are limited depending on the model being used.

#### **Applicable Models**

CS230, CS240, CS270, CX240, CX270 CG245W, CG246, CG275W, CG276

#### **Limitations**

- Color mode type switching (between Standard and Advanced) cannot be performed.
- Standard Mode adjustment targets do not display in the target list. However, editing of adjustment targets and manual adjustment are possible.
- The emulation function cannot be used.
- Use Advanced Mode when using CS230, CS240, CS270, CX240, or CX270.

#### **Applicable Models**

CG220, CG210, CG211, CG221, CG222W, CG223W, CG232W, CG241W, CG242W, CG243W, CG301W, CG303W

#### **Limitations**

• Cannot operate ColorNavigator 7. Use ColorNavigator 6.

# <span id="page-9-0"></span>**Chapter 6 Troubleshooting**

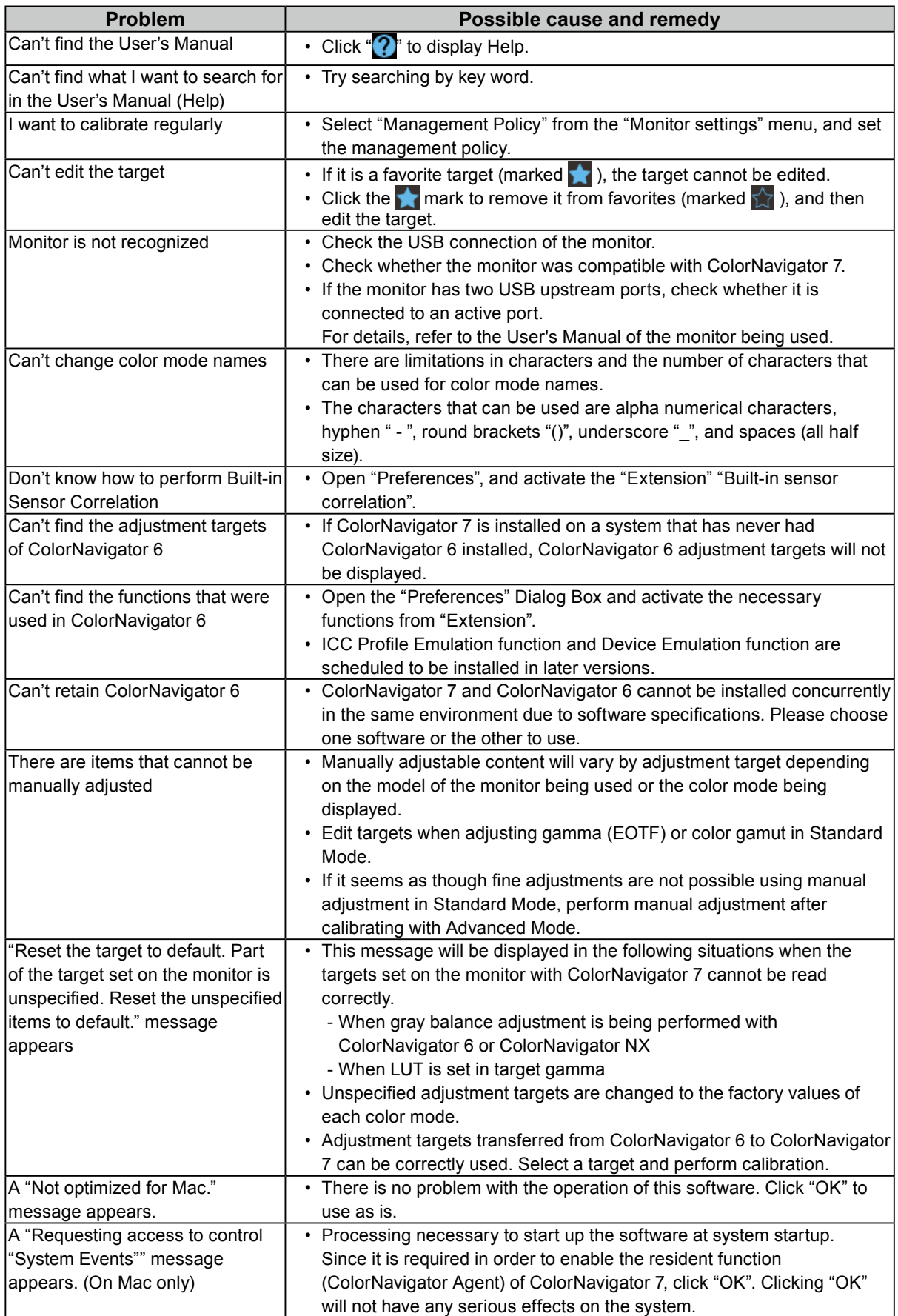

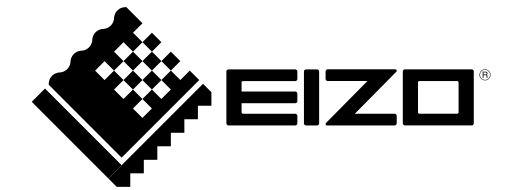

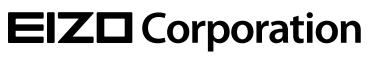

Copyright © 2018-2019 EIZO Corporation. All rights reserved . [www.eizoglobal.com](https://www.eizoglobal.com)

03V27668B1 UM-GUIDE-CN7-CN6

2nd Edition-January, 2019